# **TRIMBLE Total Station Surveying TSC2 Access & S3/S6**

## **Setting up & Surveying**

### Set up Instrument

- 1. Set up instrument centered over IP #1 and level the tri-brach.
- 2. Turn on Total Station with grey button on side cover. (green light will illuminate)
- 3. Instrument will start up.
- 4. Connect antenna to TSC2 and turn the controller on by pressing the green power button.
- 5. <u>Press</u> the **Trimble** button  $\bullet$  or <u>Click</u> *Start... Trimble Access.*
- 6. Click *General Survey*
- 7. Wait 2 to 20 seconds for Robotic connection to occur. Otherwise see **Setting the Radio**.
- 8. Click Instrument… Survey Basic…
- 9. Electronic level bubble screen comes up for fine leveling. Level the instrument with leveling screws, click Accept.
- 10. Input the *Pressure* (i.e. *29.5*), & Input the *Temperature* (i.e. *40* degrees Fahrenheit), click Enter, & then click Accept.
- 11. If orienting the instrument to Mag N: At Survey Controller Basic screen, Orient the instrument to the desired direction (e.g. Mag N or CL of dam). Click  $\text{Set}$  and input the *Horizontal angle* that you want for this reference using spaces. (e.g. 0 for Mag N or 90 for CL of dam) (e.g. 54 45 23 is 54 $\textdegree$ 45'23"). Press Tab. Click Accept.
- 12. Click ESC.

### Start a New Job

(This can be done prior to setting up the survey equipment.)

- 13. Click on *Jobs… New Job*
- 14. Set the Template as *nrcs-tsta* Template defaults are: Coordinate System= *Scale 0.9996*, *Units* = *International Feet*, & *Cogo* = *Ground*.
- 15. Click *Linked Files* if you want to select coordinate files that have existing points to be referenced into this project.
- 16. Press Tab multiple times to get to the 2nd screen and input *operator name* & any other *notes*
- 17. Click Accept.

### Input Assumed Instrument Point & TBM Elevation.

- 18. Click *Key In*… *Points*…
- 19. For Instrument Point #1 use: *Pt. Name*=1, *Code*=ip 1, *N*=1000, *E*=1000, *Elev.*=? (Null), Checkmark *Control Pt.*, click Store.
- 20. For Benchmark use: *Pt. Name*=500, *Code*=tbm 1 , *N*=? (Null), *E*=? (Null), *Elev*.=100.00, Checkmark *Control Pt*., Click Enter, click Store, & click ESC.

#### Backsight for Orientation of Survey

- 21. Click on *Measure… Vx & S Series…Station Setup…*
- 22. Input the correct *Pressure* & *Temperature*. Press Tab. Click Accept.
- 23. Input the *Point Name* for IP 1 (e.g. 1), and the *Instrument Height* (e.g. 5.43) Press Tab. Click Accept
- 24. Input the backsight *Point Name* for TBM 1 (e.g. 500) and *Target height* (e.g. 5.2)
- 25. Sight the target.##
- 26. Input the displayed HA value into the *Amizuth (Keyed In)* using spaces (e.g. 54 45 23 is 54°45'23"). Click Enter.
- 27. Pulldown *Method* = *Angles & Distance*.
- 28. Click Measure, & Click Store.

Backsight for Elevation

- 29. Click on *Measure… Station elevation…*
- 30. Input the *Code* for IP 1 (e.g. ip 1).
- 31. Click Accept.
- 32. Input the *Point Name* for the TBM 1 (e.g. 500), *Code* = tbm 1 ,and *Target height* (e.g. 5.2)
- 33. Pulldown *Method* = *Angles & Distance*.
- 34. Click Measure. Click Results. Click Store.

Conduct Topo Survey

- 35. Click *Measure… Measure Topo*.
- 36. Align on TBM 1 and Click Measure
- 37. Click on the **left side bar triangle** to switch the displayed values to North, East, Elevation and check the elevation.
- 38. Click Store.
- 39. Take normal topo shots: Click Measure,

Input the correct *Code* (e.g. G for Ground) Press Tab. Change the target height if needed. Press Tab. Click Store

40. Press Escape when done collecting points.

### Job & Point Information (Optional but helpful)

- 41. To review point coordinates, click *Jobs… Point Manager.* Press ESC when done.
- 42. To review Map of job, click *Jobs… Map.* Press ESC when done.
- 43. To review job details in the order of work done, click *Jobs… Review Job.* Rod Height errors can be corrected or Notes can be added here. Press ESC when done.
- 44. To review or change linked files, units, or coordinate system, click *Jobs… Properties of Job.*  Press ESC when done.

Note: Using the Trimble Globe Key  $\bigotimes$  allows the user to keep multiple items open and allows switching among tasks.

Note: Check out the Favorites button at the right side of the screen.

Quit out of Survey

- 45. When survey is completed click *Measure… End Conventional Survey*
- 46. Click Exit. Click Yes to Shut Down General Survey.
- 47. Click the X to Close Trimble Access. Click OK to confirm Trimble Access shutdown.
- 48. Press the power button on the S3/S6 to power it off.

##If the instrument is not in Autolock mode: Click on the **Instrument icon**  Click on the **Autolock Icon**.

*Point Names for Survey Shots*  Instrument Points use 1, 2, 3 … Benchmarks use 501, 501, 503 … Turning Points use 201, 202, 203 …

Topog shots – start at 1000

Make a note of the Point Names of any Control Points that you will need for a turn.

# **Setting up & Surveying after a making Turn**

(or when both the backsight  $\&$  instrument points have known positions)

Set up Instrument – Use the steps 1 through 10 plus 12 as for original setup.

49. Set the current job. Click *Jobs… Open Job…* and select the correct project

### Backsight for Orientation of Survey

- 50. Click on *Meaure… Vx & S Series…Station Setup…*
- 51. Input the correct *Pressure* & *Temperature*. Press Tab. Click Accept.
- 52. Input the *Point Name* for IP 2 (e.g. 2), and the *Instrument Height* (e.g. 5.53) Press Tab. Click Accept.
- 53. Input the backsight *Point Name* for TP 1 (e.g. 201) and *Target height* (e.g. 5.2) Press Tab.
- 54. Pulldown *Method* = *Angle & Distance*.
- 55. Sight the target.
- 56. Click Measure, & Click Store.

Backsight for Elevation of survey

- 57. Click on *Measure… Station elevation…*
- 58. Verify the *Code* for IP 2 (e.g. ip 2).
- 59. Click Accept.
- 60. Input the *Point Name* for the TP 1 (e.g. 201), Press Tab. *Code* = tp 1, and *Target height*  $(e.g. 5.2)$  Press Tab.
- 61. Pulldown *Method* = *Angles and Distance*.
- 62. Click Measure.
- 63. You will get a tolerance error to review. Pulldown *Action* = *Store Another*
- 64. Click Enter Click Results. Click Store.
- 65. Another message appears. Pulldown *Action* = *Overwrite*. Click Enter

Conduct Topo Survey

- 66. Click *Measure… Measure Topo*.
- 67. Align on TBM 1 and Click Measure
- 68. Click on the **left side bar triangle** to switch the displayed values to North, East, Elevation and check the elevation.
- 69. Click Store.
- 70. Take normal topo shots:
	- Click Measure,

Input the correct *Code* (e.g. G for Ground) Press Tab.

Change the target height if needed. Press Tab. Click Store

71. Press Escape when done collecting points.

### Recheck Control Points

72. Before ending the survey, **return to the control points** and take a  $2<sup>nd</sup>$  shot on those points. Compare the coordinates to the earlier results.

Quit out of Survey

- 73. When survey is completed click *Measure… End Conventional Survey*
- 74. Click Exit. Click Yes to Shut Down General Survey.
- 75. Click the X to Close Trimble Access. Click OK to confirm Trimble Access shutdown.
- 76. Press the power button on the S3 to power it off.

# **TSC2 Special keys**

Func + Power to turn TSCe backlight on/off

 $\boxed{\text{Func}}$  +  $\boxed{\text{Trimble Globe}}$  to disable or enable touch screen

## Soft reset

Hold Power for ~3 secs, Then menu appears:

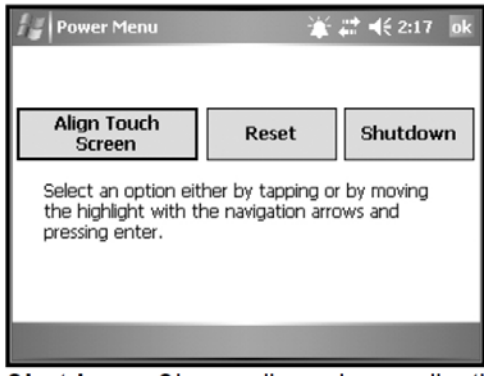

Reset: Restarts a running program that is locked up. Unsaved files will be lost. Shutdown: Closes all running applications and powers down to lowest power mode.

## **Setting the Radio**

(Only necessary if instrument has not been paired w/ controller or is not communicating).

#### Set Radio for S3 Total Station

- a) Connect long grey cable w/ USB port and collared end to the S3 robotic Total Station on the **COM port**. (Do not connect to TSC2 until step c)
- b) Press the **Trimble** button **and click** *General Survey*... *Measure* ... *VX & S Series…Station Setup.*
- c) Connect cable to TSC2. Once connected the instrument should be identified.
- d) Select *Settings...Connect...Radio Settings…* and set to desired Radio Channel and Network ID.
- e) Press Accept. ESC to quit out of Settings.
- f) Disconnect cable. Wait several seconds for the connection to be restored.

#### Set Radio for S6 Total Station

- a) Turn on S6 Total Station with grey button on side cover.
- b) The mini screen on the S6 will display Select Mode… Setup/Level and begin a 10 second countdown.
- c) Press the **Enter** button (rightmost) on the S6 to go into *Setup/Level* mode.
- d) Press the **Enter** button (rightmost) on the S6 to go into *Setup* mode.
- e) Press the **Down** button (middle) and highlight *Radio Settings*, then Press **Enter**.
- f) Press the **Down** button (middle) and highlight *Set Radio Channel*, then Press **Enter**.
- g) The current channel is displayed. Press **Enter** to increase the channel and then press **Down** when you've selected the desired channel.
- h) Once *Set* is highlighted press **Enter**.
- i) Press the **Down** button (middle) and highlight *Set network ID*, then Press **Enter**.
- j) The current Network ID is displayed. Press **Enter** to increase the ID and then press **Down** when you've selected the desired ID.
- k) Once *Set* is highlighted press **Enter**.
- l) Press the **Down** button and highlight *Back*, then Press **Enter**.
- m) Press the **Down** button and highlight *Exit (to Level)*, then Press **Enter**.
- n) Press the **Rotate** button (leftmost) to Exit out of setup.
- o) Radio channel & Network ID will be displayed on the mini screen.
- p) Turn the TSC2 controller on by pressing the green power button.
- q) Press the **Trimble** button **the access** to open Trimble Access
- r) Click *Select Settings…Connect…Radio Settings…*
- s) Set radio channel and Network ID to match the S6.
- t) Press Accept. ESC to quit out of Settings.
- u) Wait several seconds for the connection to be restored.